# **Getting Started**

How to install your ines GPIB card

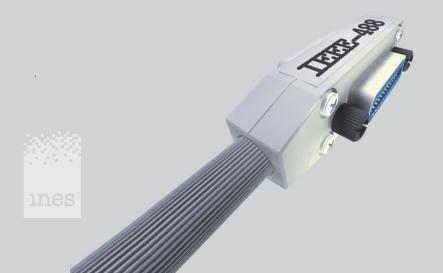

### **Installation Guide**

#### Introduction

This booklet is a quick installation guide for an ines GPIB card for Microsoft® Windows® 2000/XP.

For a more detailed description of the installation, nonstandard installations or other operating systems see the manual on the CD-ROM included.

#### Installation

Always follow the instructions of the computer manufacturer for the installation of add-on cards.

- Insert the card into a free slot, turn on the computer and start Windows.
- · Windows recognizes the new hardware.
- Insert the installation CD-ROM into your CD-ROM drive.
- Let the Hardware Wizard search for a driver and choose CD-ROM as source.
- After the Hardware Wizard has finished run *setup* from the installation CD-ROM. Follow the instructions of *setup*.
- Click Start/Programs/INES-488.2/Welcome for the next steps.

## **License & Support**

Read the license text file on the CD-ROM! By using the software you agree on the license terms.

Support information is available at the following location: http://www.gpibworld.com/support

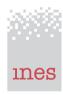

INES Test and Measurement (Germany) www.inesinc.com • info@inesinc.com Phone +49 5723 916 250 Fax +49 5723 916 252

 $\label{linear_model} Microsoft @ and Windows @ are registered trademarks or trademarks of Microsoft Corporation in the United States and/or other countries. Product and company names listed are registered trademarks, trademarks or trade names of their respective companies. Our continual product improvement makes specifications subject to change without notice. @ 2004$